## DunnSolutionsGroup

## **How to set up SSL for your Business Objects Server (Tomcat)**

- 1. Locate the path to your **keytool** executable.
	- a. It comes with the Java Runtime Environment (JRE). If you do not have JRE installed, visit <http://www.oracle.com/technetwork/java/javase/downloads/index.html>
- 2. Execute the following commands based on your operating system:

Windows:

```
%JAVA HOME%\bin\keytool -genkey -alias tomcat -keyalg RSA
-keystore \path\to\my\keystore
```
Unix:

\$JAVA HOME/bin/keytool -genkey -alias tomcat -keyalg RSA -keystore /path/to/my/keystore

a.

- b. This will tell **keytool** to generate a **.keystore** file in a specified directory.
- c. It will also request a password for the **.keystore**. Remember this password for later.
- 3. Locate your **server.xml** file in the tomcat directory under the Business Objects folder:

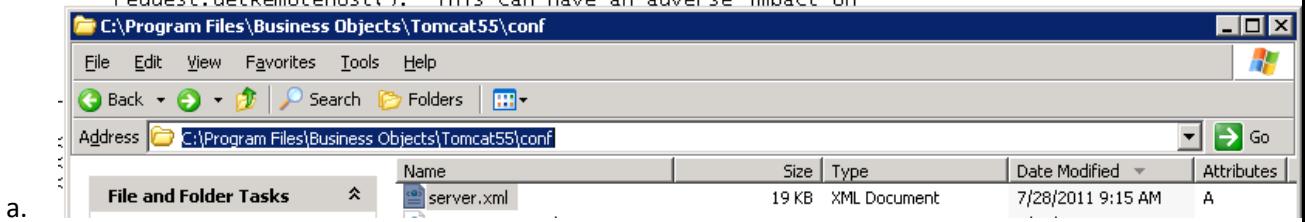

## DunnSolutionsGroup

4. Add the following lines of code into the **server.xml** file: <Connector port="8443" maxThreads="200"

scheme="https" secure="true" SSLEnabled="true"

keystoreFile="C:/Documents and Settings/jzhuang/.keystore" keystorePass="password"

clientAuth="false" sslProtocol="TLS"/>

a.

a.

- b. Note that the **keystoreFile** and **keystorePass** parameters reflect what you typed in during the creation of the **.keystore** file.
- 5. Restart your tomcat server via the Central Configuration Manager tool:

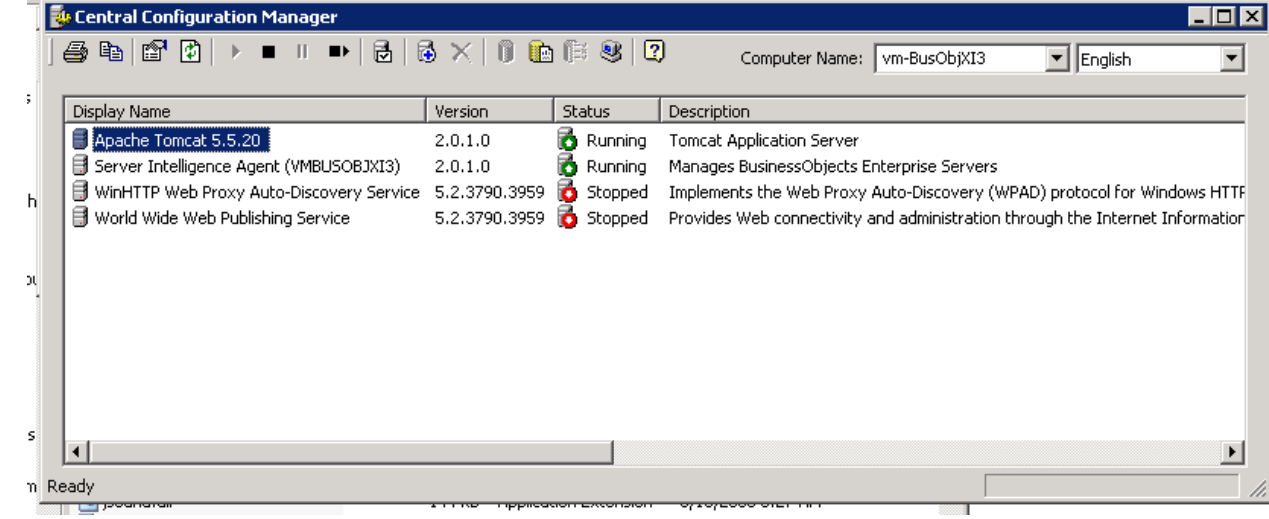

- 6. You can now access the Business Objects server using **https://** and port **8443** (or a custom defined port).
- 7. This procedure was taken from<http://tomcat.apache.org/tomcat-5.5-doc/ssl-howto.html>
	- a. Please refer to this site for any other issues.